# MOM What's New

2019 R1 | Manufacturing Operations Management

Last Published: August 2020

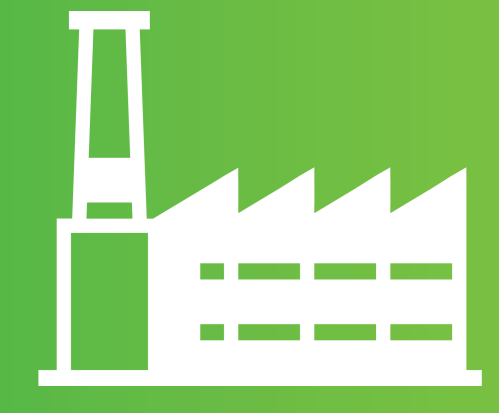

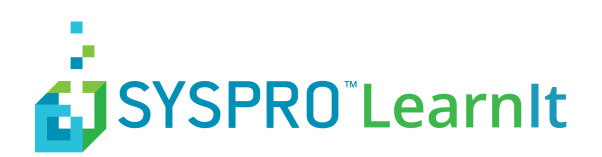

## **Contents**

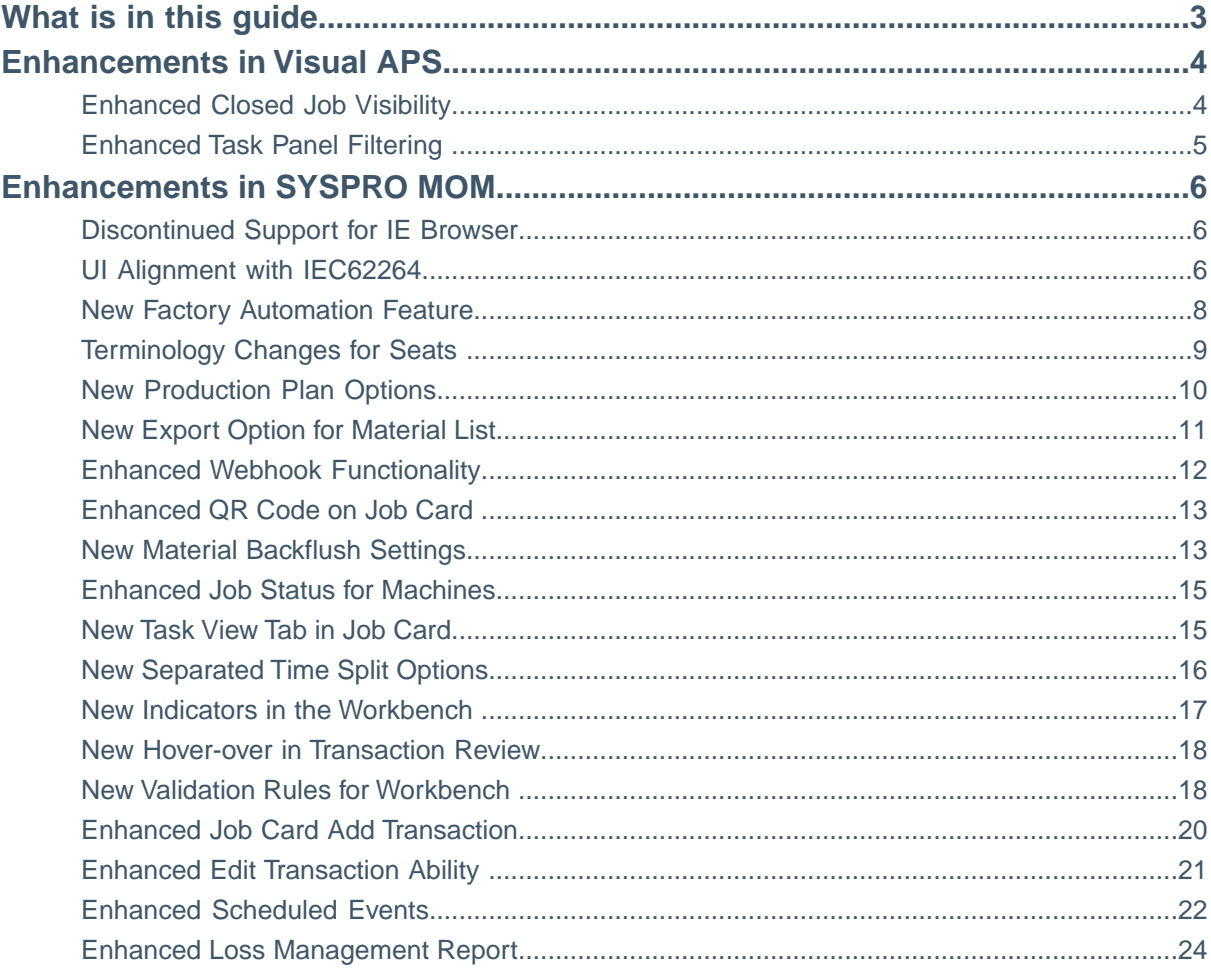

## <span id="page-2-0"></span>**What is in this guide**

This guide explains how to upgrade your software to SYSPRO MOM 2019. For compatibility reasons you must upgrade all component of the application at the same time.

New component names of SYSPRO MOM 2019:

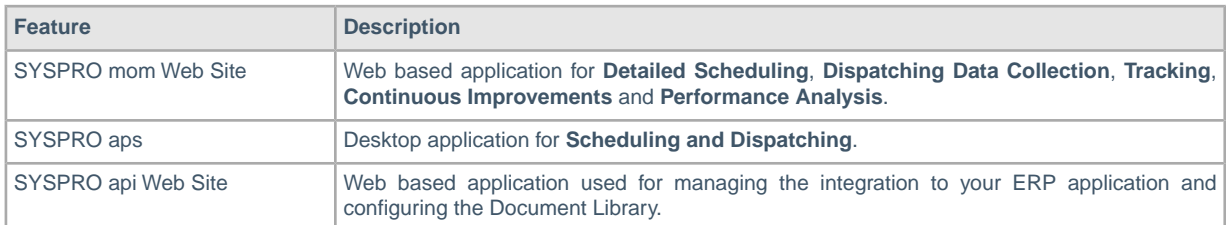

The upgrade is managed through the **Product Updater**.The **Product Updater** must be run manually on the web server to install the web components and from all desktop computers where the *Visual APS* component is installed. Unattended installs and deployment of the **Visual APS** component via group policy is not currently supported in this version.

SYSPRO MOM 2019 consists of the following builds:

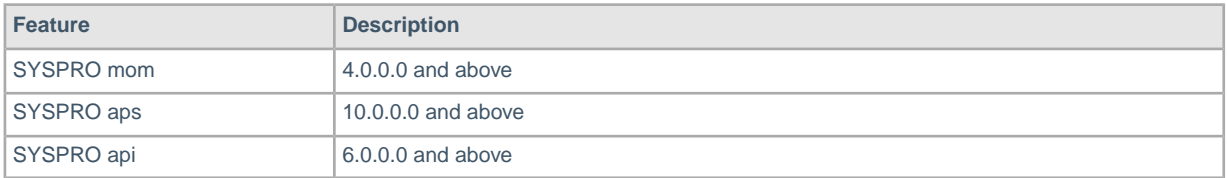

Periodically, improvements are made to the **Product Updater** and you may be requested to download a new verison of this file.

## <span id="page-3-0"></span>**Enhancements in Visual APS**

If you've been keeping your software up to date you will have noticed a number of minor improvements released in hotfix builds over the past year or two for SYSPRO aps.

SYSPRO have continued to enhance the product during this time and a roll up of all these changes are incorporated into 2019 R1. Please review the recommended hotfixes for 2016 R2 and 2016 R2 SP1 for a full list of changes. Between 2016 R2 SP1 and 2019 R1 there have been a few minor software changes in SYSPRO aps which are documented in this guide.

## <span id="page-3-1"></span>**Enhanced Closed Job Visibility**

Closed jobs that were closed less than 1 month ago can now be seen in Visual APS.

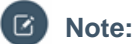

This enhancement amends the following SQL Views:

- Lynq\_VP\_SourceProductionMaterialsView
- Lyng VP SourceProductionOrdersView

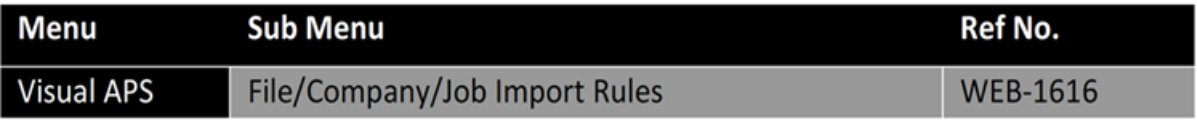

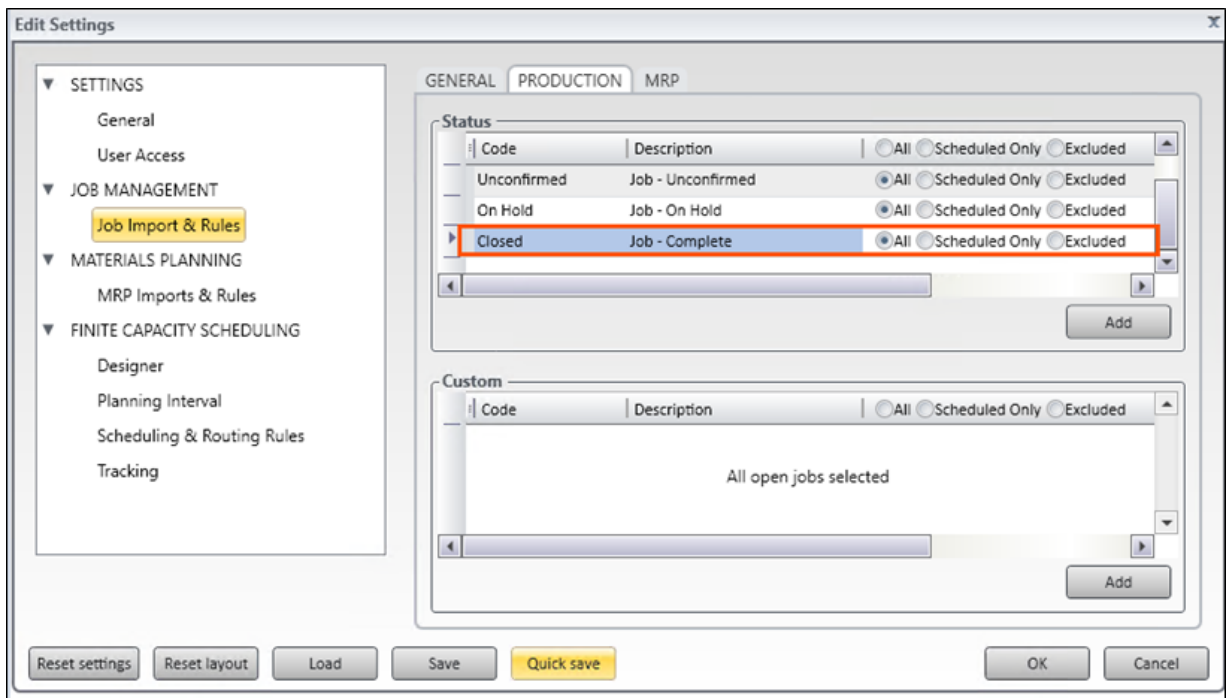

## <span id="page-4-0"></span>**Enhanced Task Panel Filtering**

Added ability to filter data import by Warehouse, Planner, Job Classification, Product Classification and 3 user defined fields. Filtering can also be applied on Production Order and MRP orders data sets. Every property should hold comma separated values: i.e. Product Class : Include: (class1, class2, class3)

#### **Note:**

Settings in SYSPRO aps are user specific.The settings are stored in your **Windows** profile. Changes made in this screen will only affect your account.

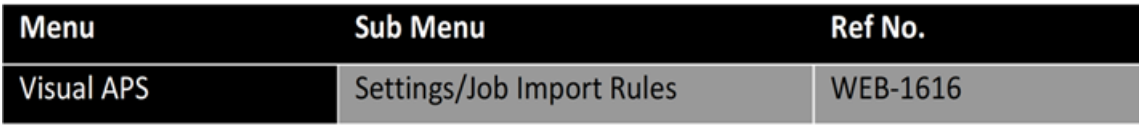

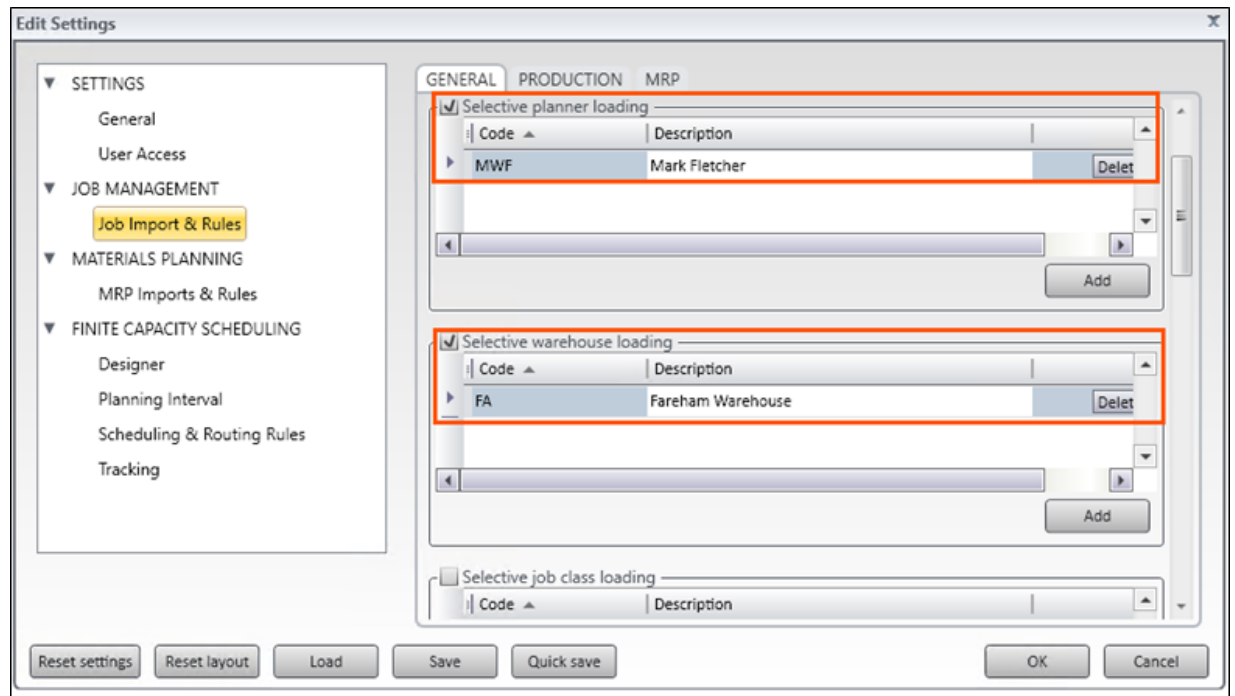

## <span id="page-5-0"></span>**Enhancements in SYSPRO MOM**

If you've been keeping your software up to date you will have noticed a number of minor improvements released in hotfix builds over the past year or two for SYSPRO mom.

SYSPRO have continued to enhance the product during this time and a rollup of all these changes are incorporated into 2019 R1. Please review the recommended hotfixes for 2016 R2 and 2016 R2 SP1 for a full list of changes. Between 2016 R2 SP1 and 2019 R1 there has been several software changes in SYSPRO mom which are documented in this guide.

### <span id="page-5-1"></span>**Discontinued Support for IE Browser**

Support for all versions of **Internet Explorer** has been discontinued and the application will prevent you loading the SYSPRO mom site when opened in the Internet Explorer browser. The application is only supported with later versions of Chrome, Edge or Safari.

#### **Where can I see the change?**

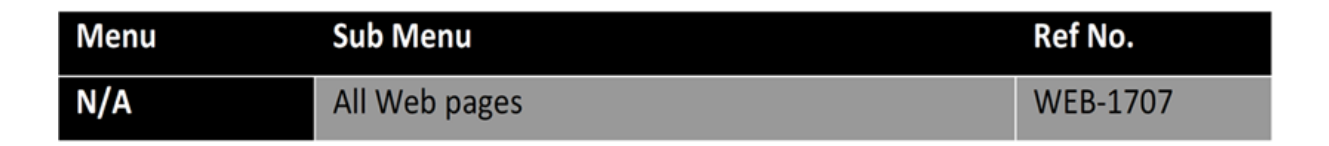

New System Requirements warning.

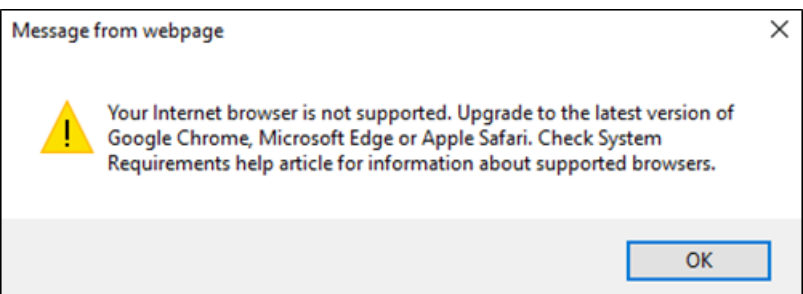

## <span id="page-5-2"></span>**UI Alignment with IEC62264**

The menu structure has received a major overhaul and now aligns to International Standard IEC62264 and to SYSPRO's new improved brand.

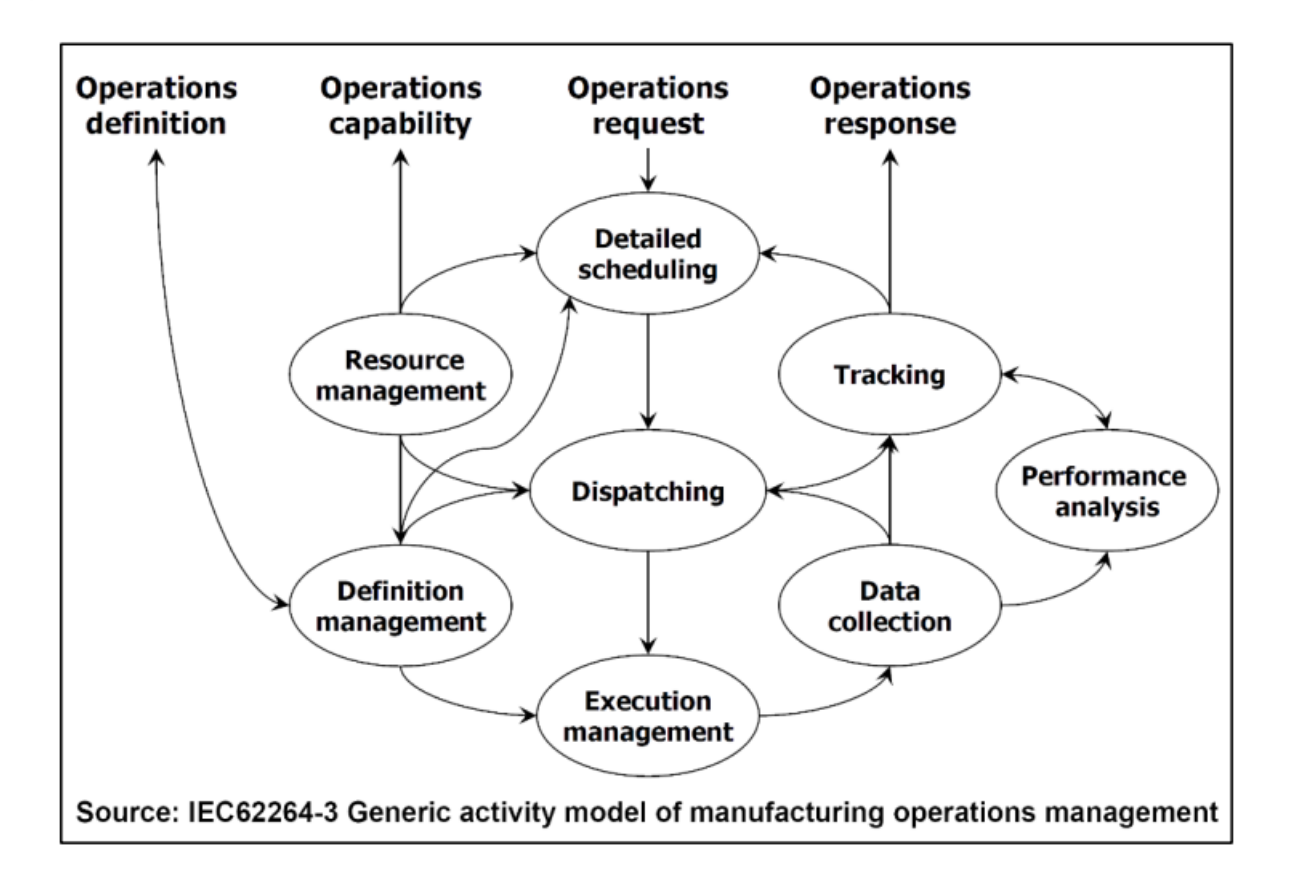

**Note:** Support for the classic view has been removed.The structure of the menu now aligns better with your operational flow.

#### **Where can I see the change?**

 $\overline{\mathbf{z}}$ 

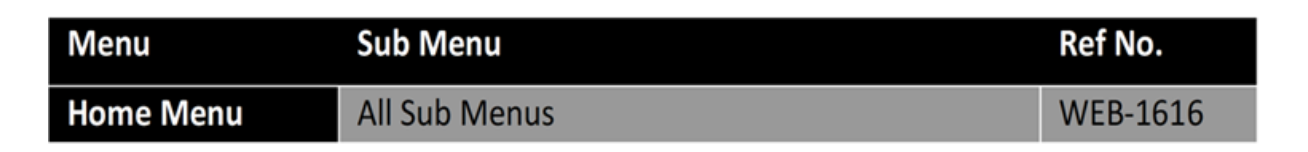

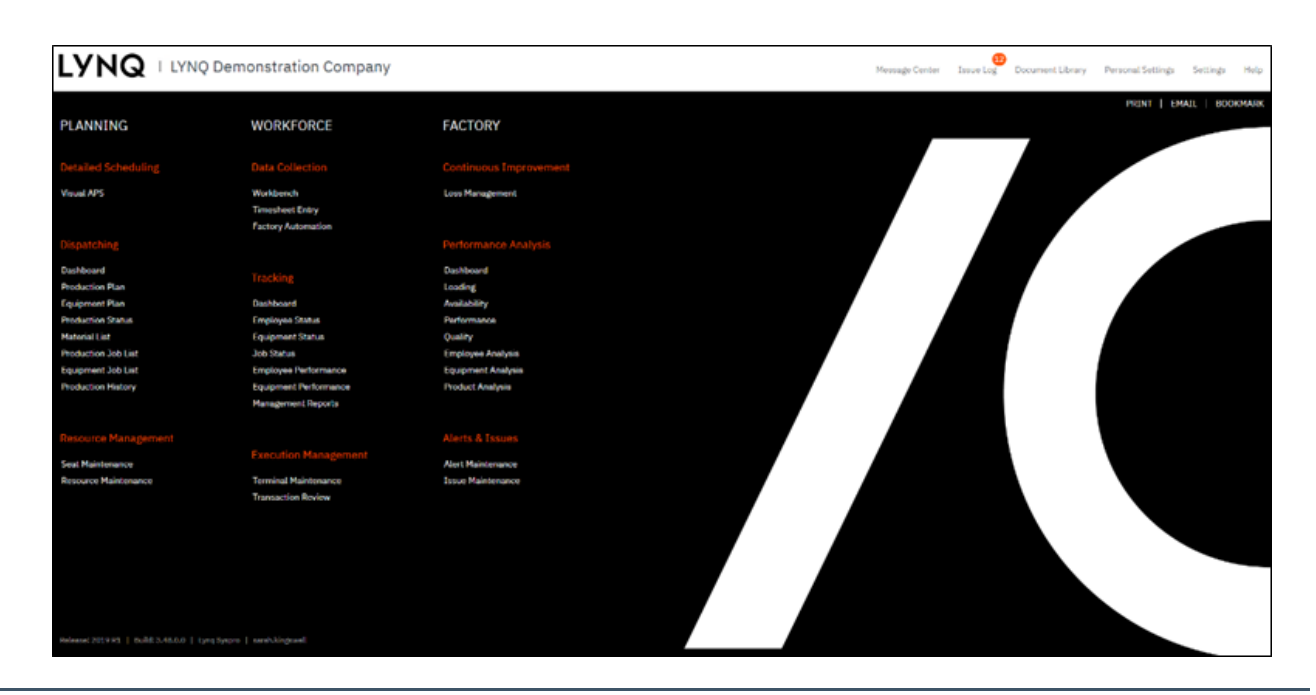

## <span id="page-7-0"></span>**New Factory Automation Feature**

Factory Automation is a new feature which is visible in the application only once you have **Automated Device Licenses** applied.

For more information please refer to the **Factory Automation Feature Guide**.

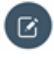

**Note:** If you are an existing customer and are now implementing Factory Automation, you will need to apply your new LYNQ license which includes **Automated Devices** from Help/Change Product License.

#### **Where can I see the change?**

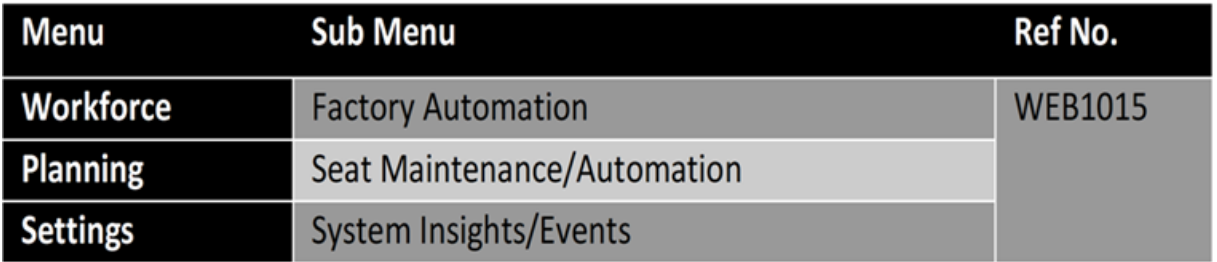

#### There is a **New Menu** option for **Factory Automation**.

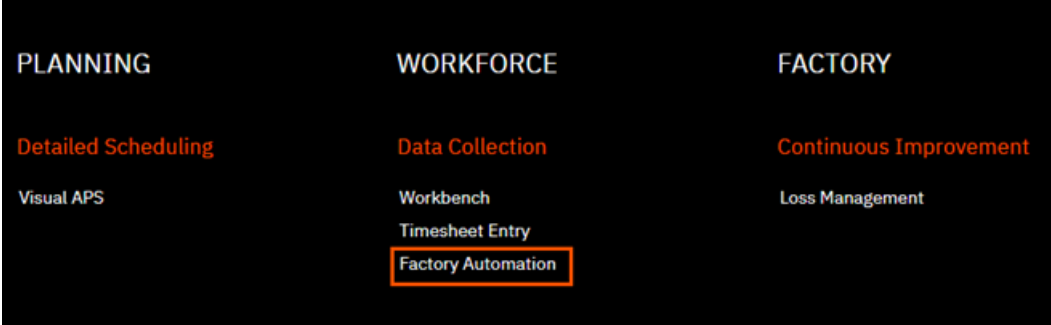

There are new **Factory Automation Settings** in **Equipment Maintenance**.

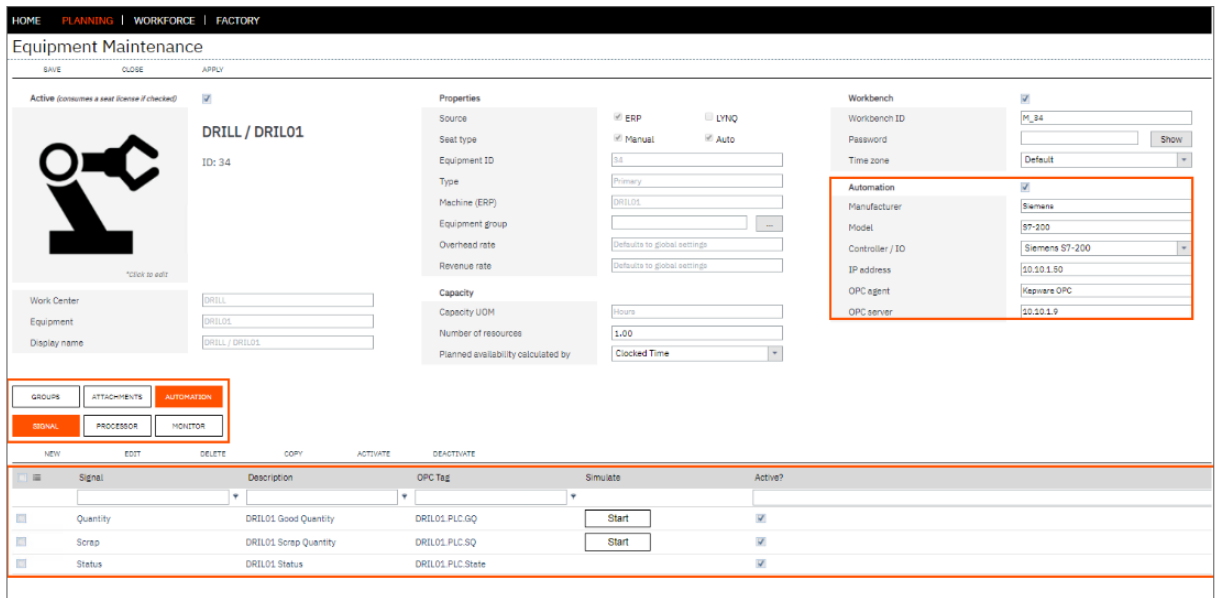

A new **System Insights Events** Tab has been added.

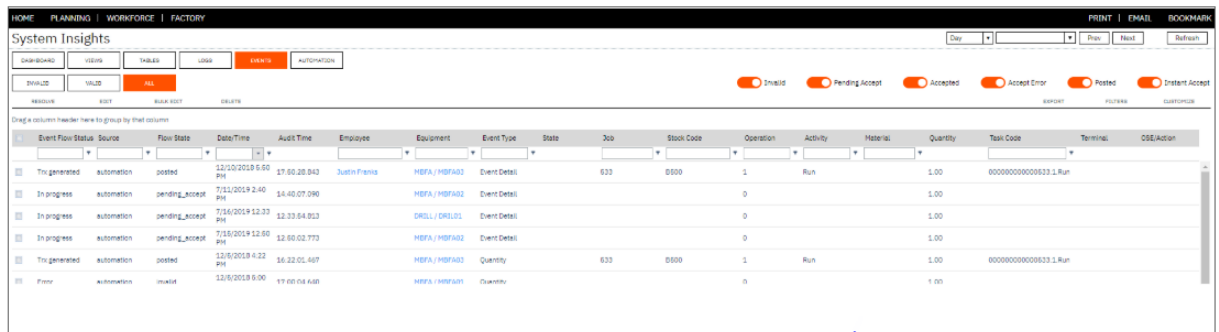

## <span id="page-8-0"></span>**Terminology Changes for Seats**

To be consistent with the new 2019 price list, seats have been renamed to **Manual Resource (Standard Seat)** and **Automated Device (Premium Seat)**.

**Note:** If you are an existing customer and are now implementing Factory Automation, you will need  $\left( 6\right)$ to apply your new LYNQ license which includes **Automated Devices** from Help/Change Product License.

#### **Where can I see the change?**

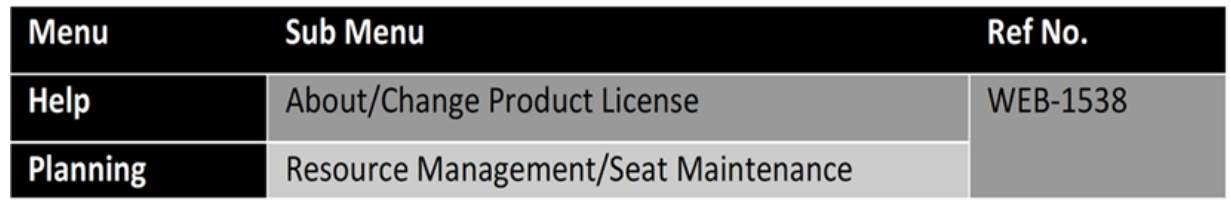

New Terminology in Seat Maintenance.

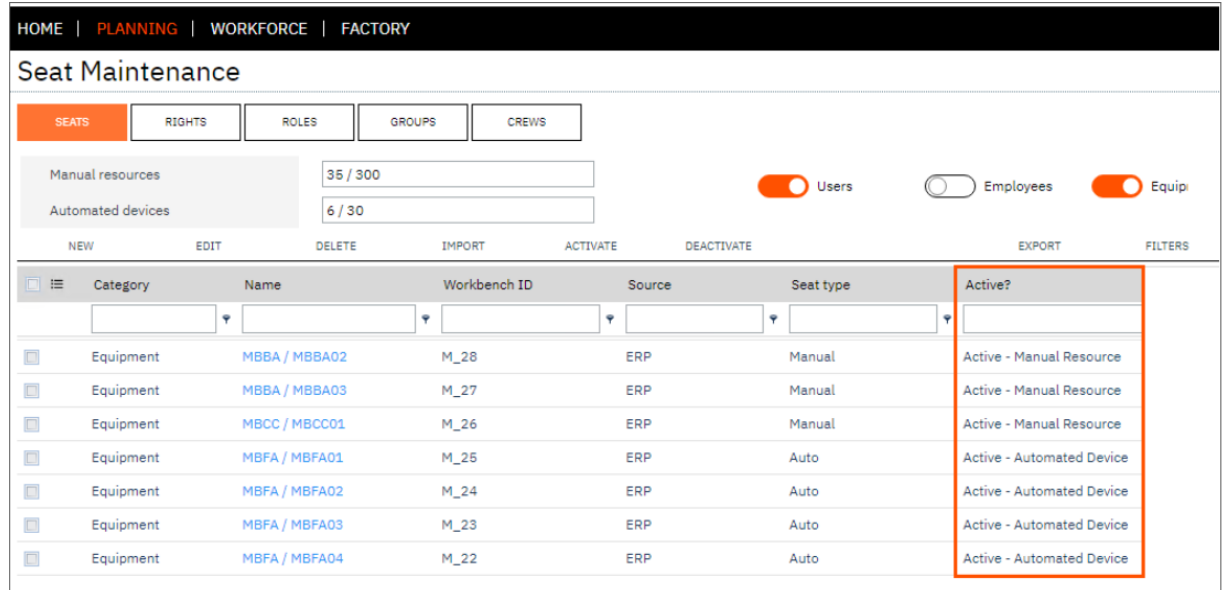

## <span id="page-9-0"></span>**New Production Plan Options**

The **Schedule** Tab has been renamed to **Gantt** and the Gantt Tab has been split into a view by Operations or Tasks. In addition to these changes the List View now returns the same details as the Gantt View.

#### **Where can I see the change?**

 $\left($ **Note:** Very minor change but we've increased the default number of rows you see on this page.

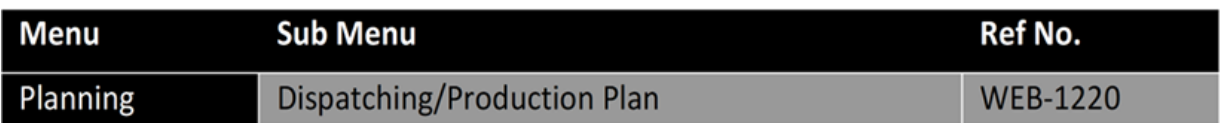

#### **New Gantt Option**

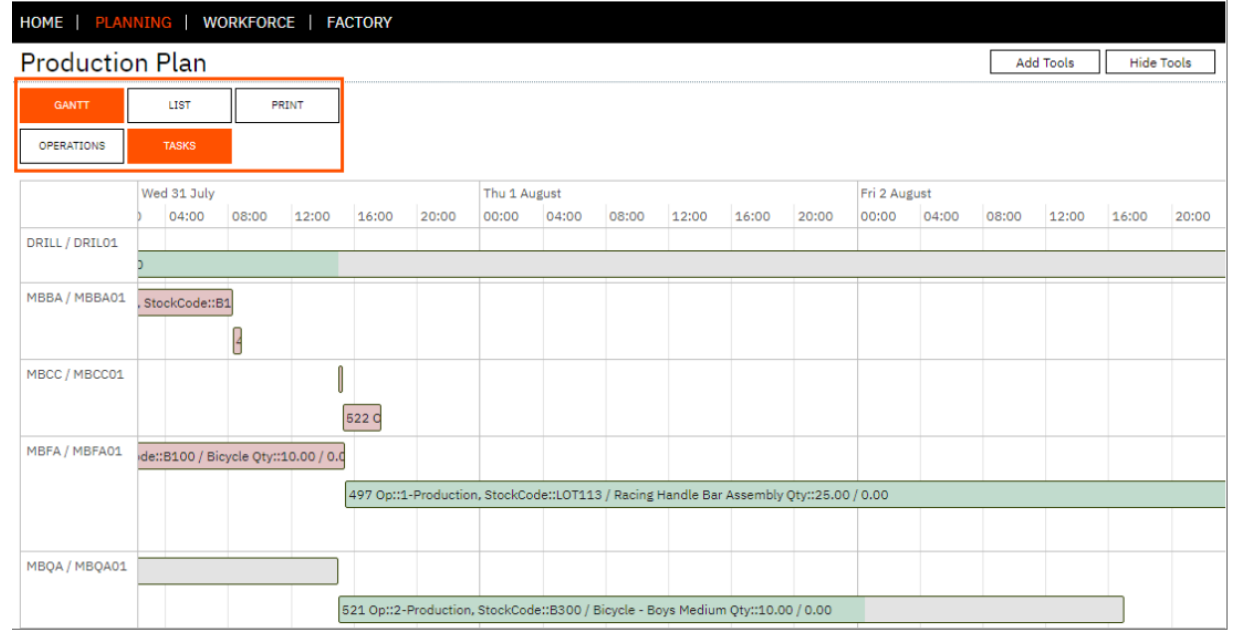

A new radio button has been added to the Production Plan to filter out or include closed tasks/operations from Gantt/List views.

#### **Where can I see the Change?**

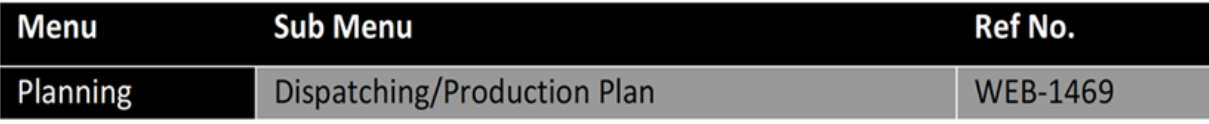

#### **New Radio Button Option**

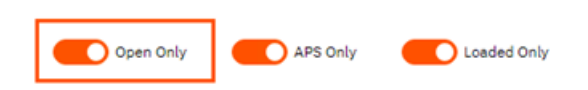

## <span id="page-10-0"></span>**New Export Option for Material List**

The **Material List** can now be exported to file.

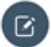

**Note:** Customize?

I guess some of you are wondering where the customize option is for this report. Unfortunately, this is currently a screen that cannot be customized.

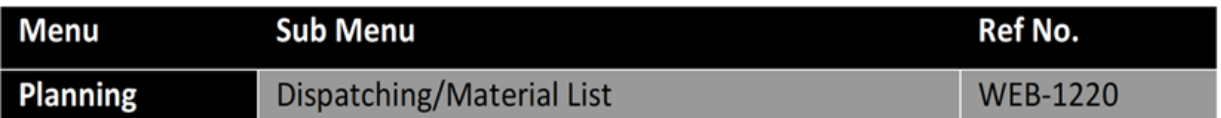

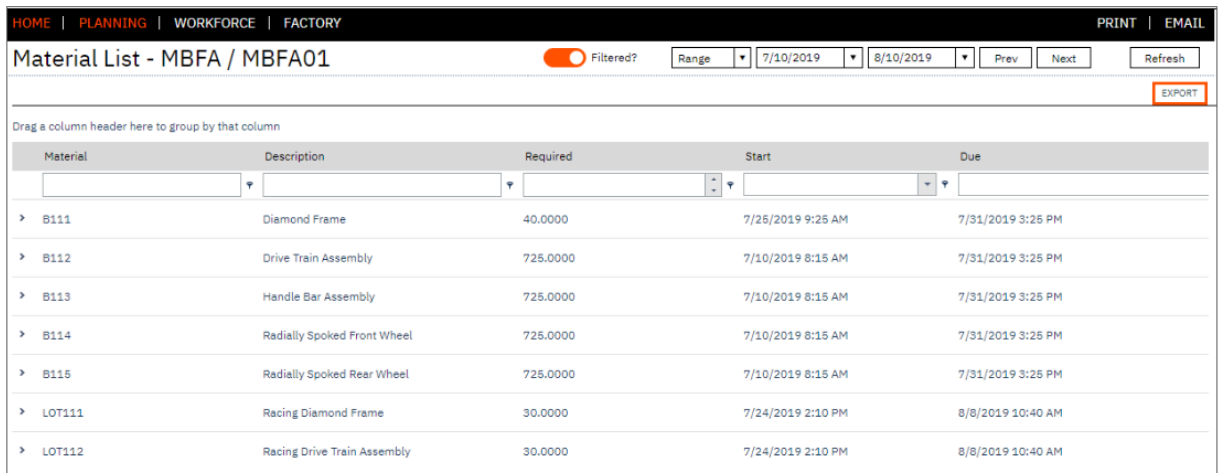

## <span id="page-11-0"></span>**Enhanced Webhook Functionality**

Webhook definitions now have a **Where Used** tab providing users with vision of where the webhook has been referenced within the application.

 $\left( \ \, \boxtimes \right)$ **Note:** Audit Logging can be viewed from **Log** Tab on the **System Insights** page. Auditing only applies to Webhooks that have a behavior type of 'call as a service'.

**Recent Webhooks**: You will need to append the Recent Webhook OSE by running the **Append Profile** option. Once appended you can add the button to your terminals. Recent Webhooks will show you the recent Webhooks executed that have a behavior type of 'call as a service'. Within Recent Webhooks you can also re-call the Webhook and edit parameters.

#### **Where can I see the change?**

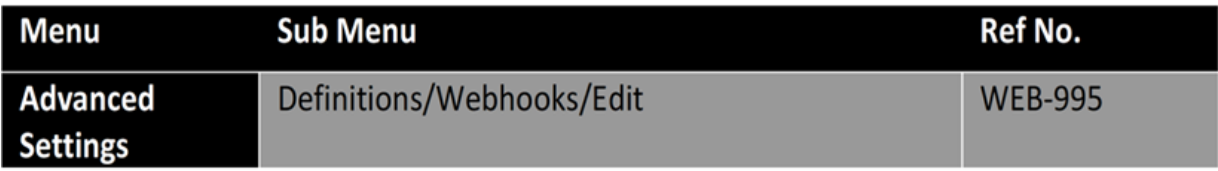

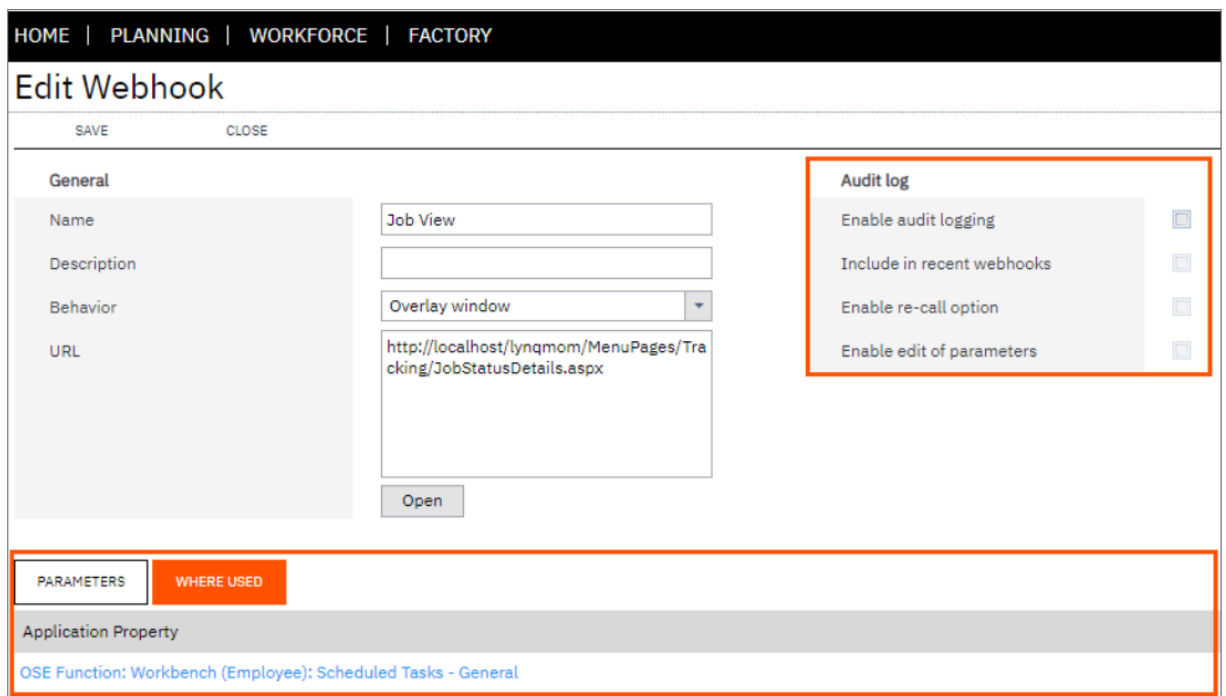

New **Audit Logging** settings have been provided to specify whether a **Webhook** should be enabled for audit logging, included in the recent **Webhooks** function, allowed for re-call and allowed for editing of webhook parameters.

**Note:** Recent **Webhooks** is a new **On Screen Element** which displays a button on the workbench to show recently used Webhooks. If 2019 is applied to an existing installation, you can import the new **On Screen Element** from **Profiles > Select the 2019 R1 Profile** and then select **Append from Selected**. Check the **Recent Webhooks** (small) option and then select **Append Selected.**

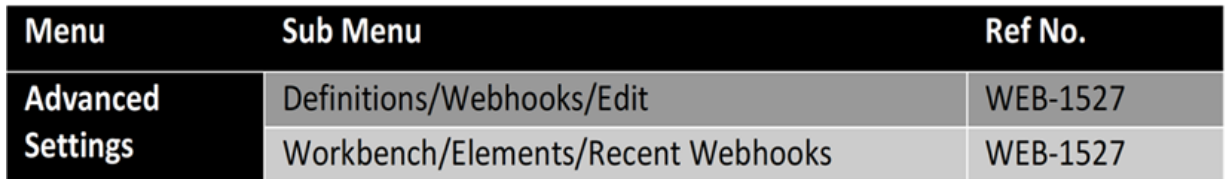

## <span id="page-12-0"></span>**Enhanced QR Code on Job Card**

Previously the QR Code was provided as a sample only.This now correctly returns the Job URL if scanned. The QR code can now be scanned directly from the screen.

#### **Where can I see the change?**

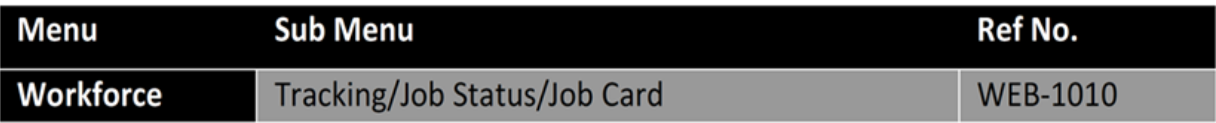

#### **New QR Code**

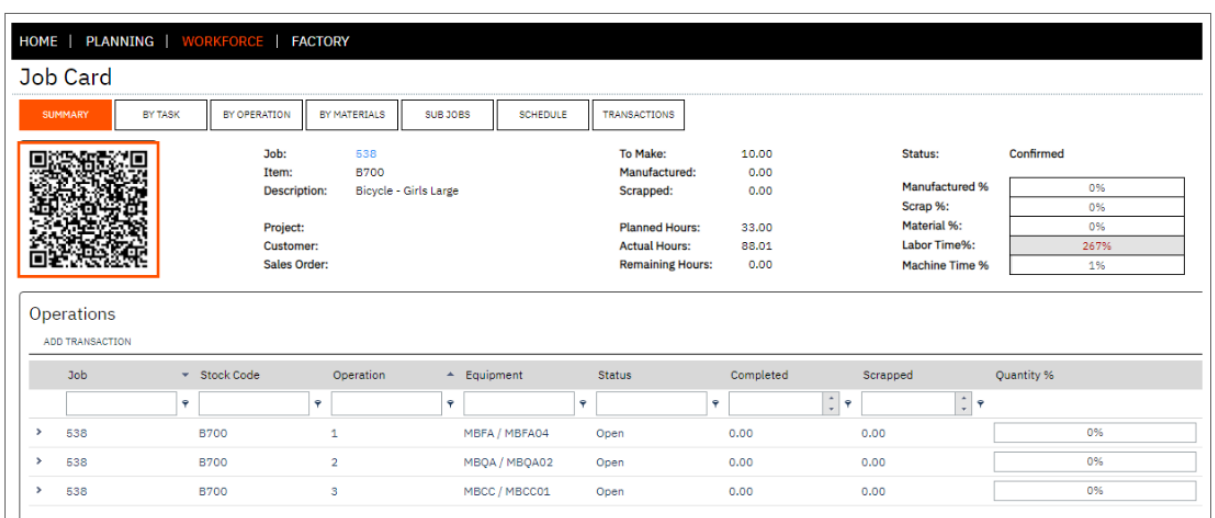

## <span id="page-12-1"></span>**New Material Backflush Settings**

Users now have the ability to automatically issue materials without being prompted after reporting quantity.

**Serial/Lots/Bins?** Setting the backflush option to Auto is not recommended for sites that have extended tracking such as Serial, Lot or Bin. This is due to the fact tracking data must be populated by the user during reporting.

**Backflush Option** The backflush option is read from the workbench on screen element, reporting options.

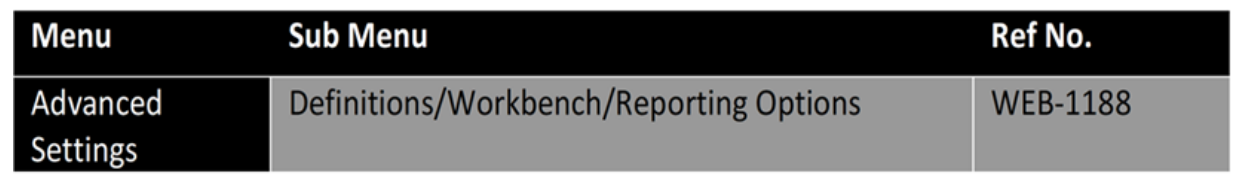

Within the **Reporting Option** settings against the **Workbench On Screen Element** there are new options for:

#### **Enable Material Issue**

- Manual Backflush
- Auto Backflush

#### **Default Backflush Method**

- Approve Backflush (Material Issue Screen will appear after reporting)
- Auto Backflush (Material Issue Screen will not appear after reporting)
- No Backflush. (Material Issues after reporting is disabled)

#### **New Backflush Reporting Options**

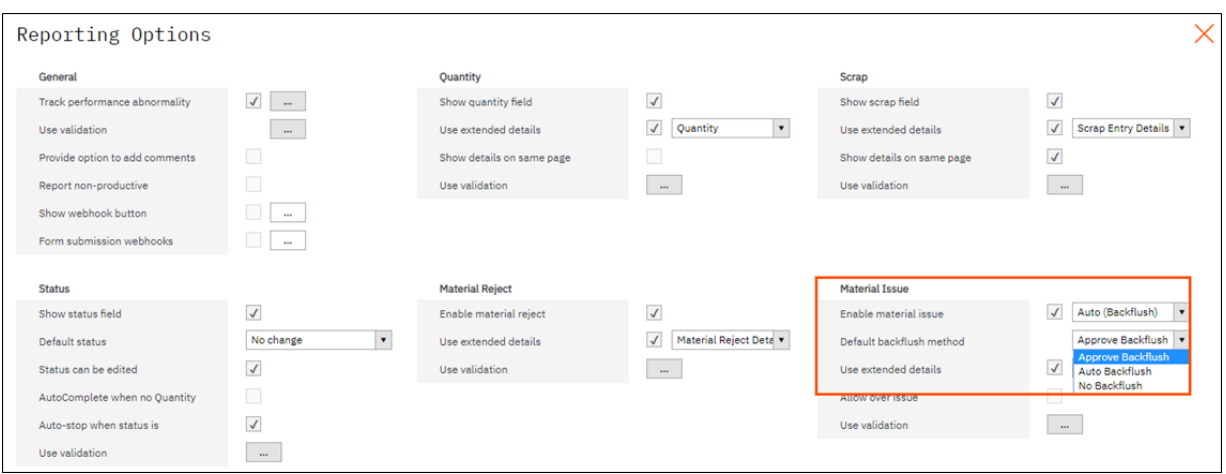

When **Auto** is activated, the user will see 3 backflush options on the report screen:

- Approve Backflush
- Auto Backflush
- No Backflush

New **Material Backflush Option** on the **Report** Screen.

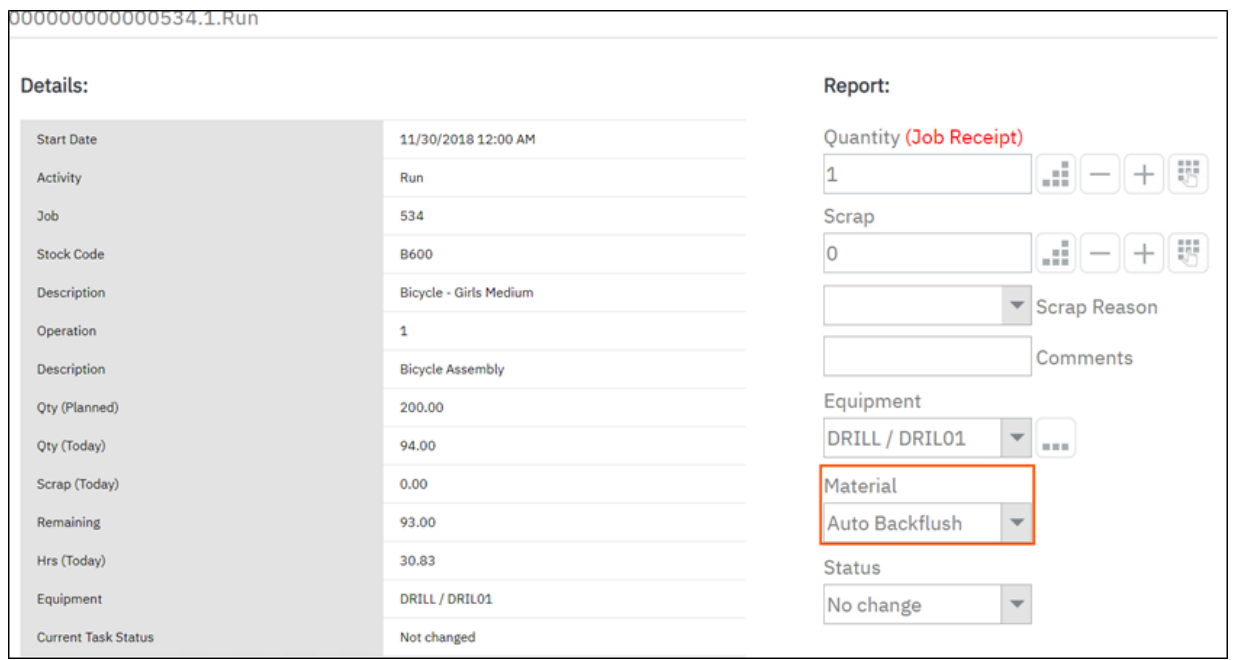

## <span id="page-14-0"></span>**Enhanced Job Status for Machines**

Additional columns have been provided to assist with Machine Time analysis. In early releases of SYSPRO mom the Jobs Status provided progress visibility by **Labor Time** only. There was a need to extend this with **Machine Time** visibility for environments where **Machine** time is defining **Job Execution**.

**Note:** This enhancement modifies Lynq\_ME\_TaskView. Any customization to this view will need to be re-applied after the upgrade.

#### **Where can I see the change?**

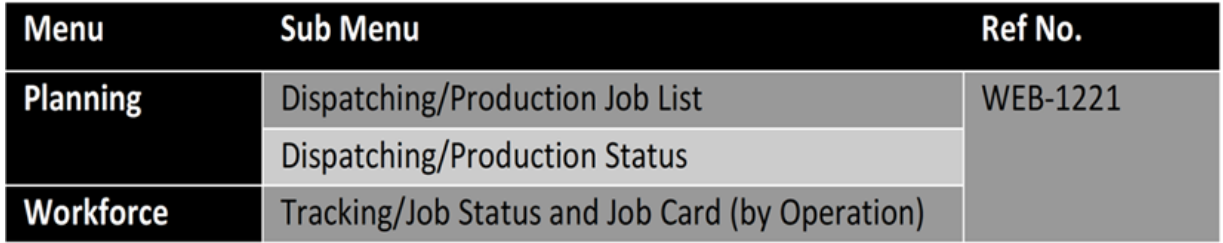

#### **Machines Fields**

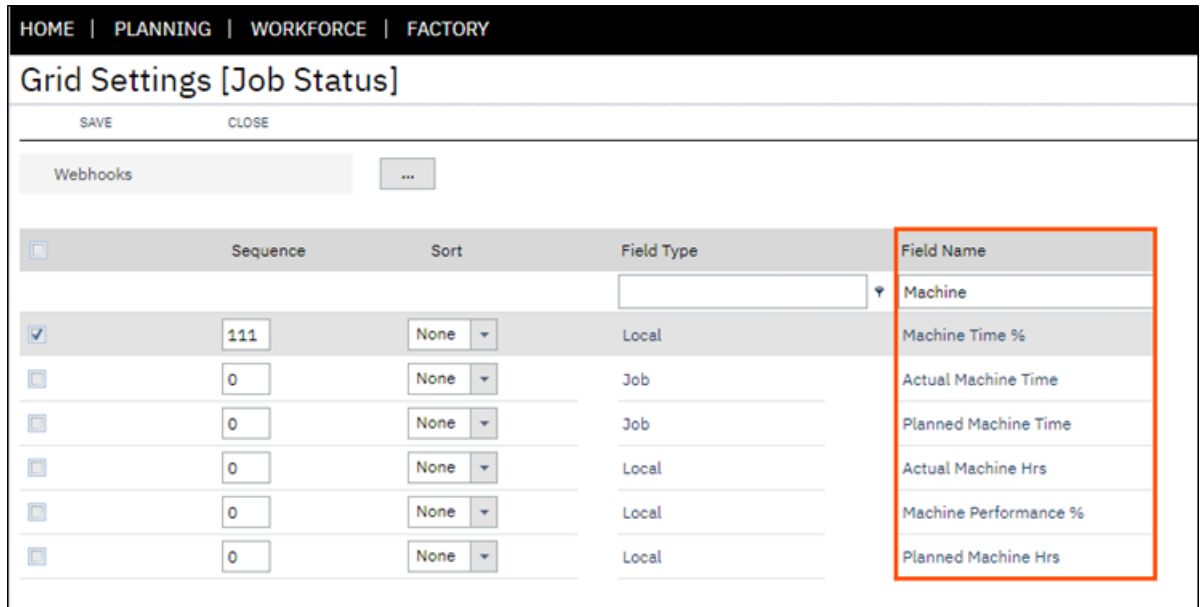

### <span id="page-14-1"></span>**New Task View Tab in Job Card**

A new option has been added to the Job Card to show individual tasks.

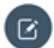

**Note:** The same changes apply to the **Production Status** Report.

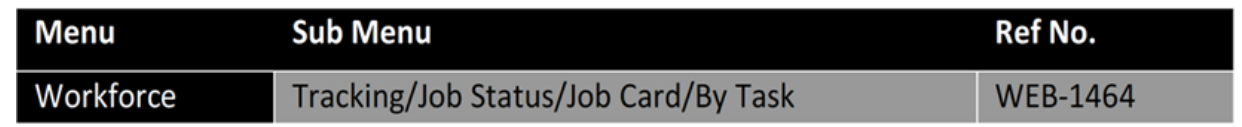

#### **New Task View Tab**

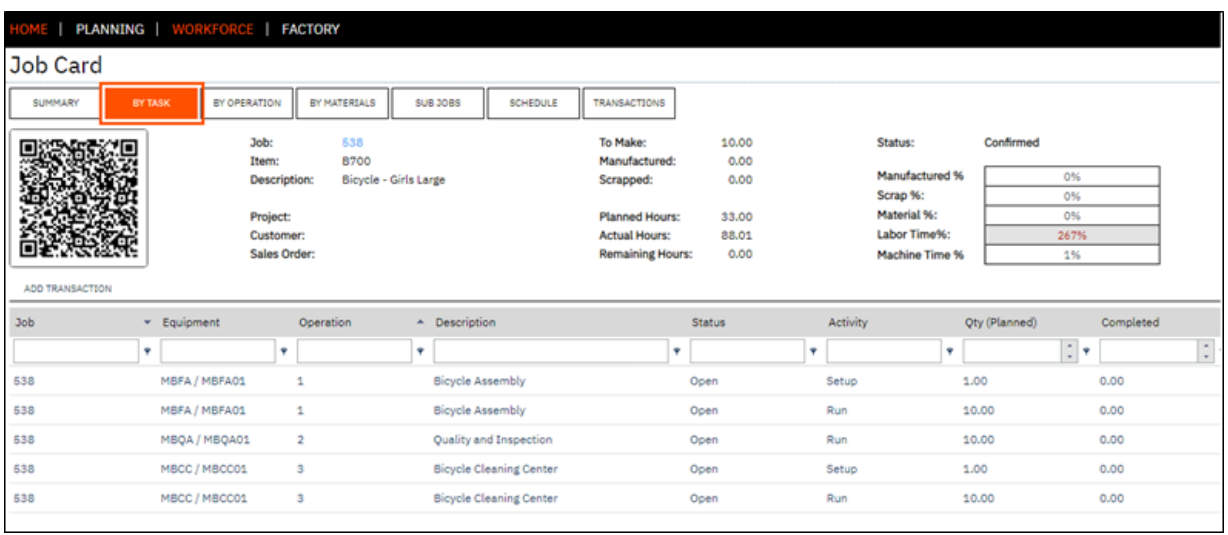

## <span id="page-15-0"></span>**New Separated Time Split Options**

Time split settings have been separated to allow different settings for employees and equipment.

#### **Note: Functions with time split**

Time split also applies to the Add Task, Barcode, Recent Task, Start Task and Start Next Task functions.

#### **Where can I see the change?**

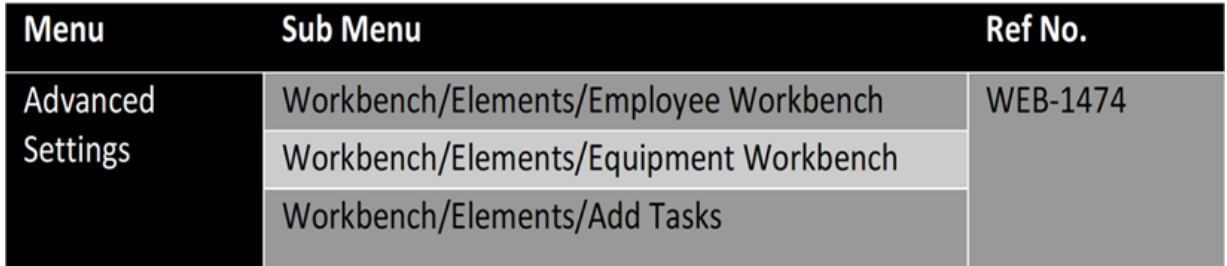

**Separate Time Split Options on Workbench On Screen Element**

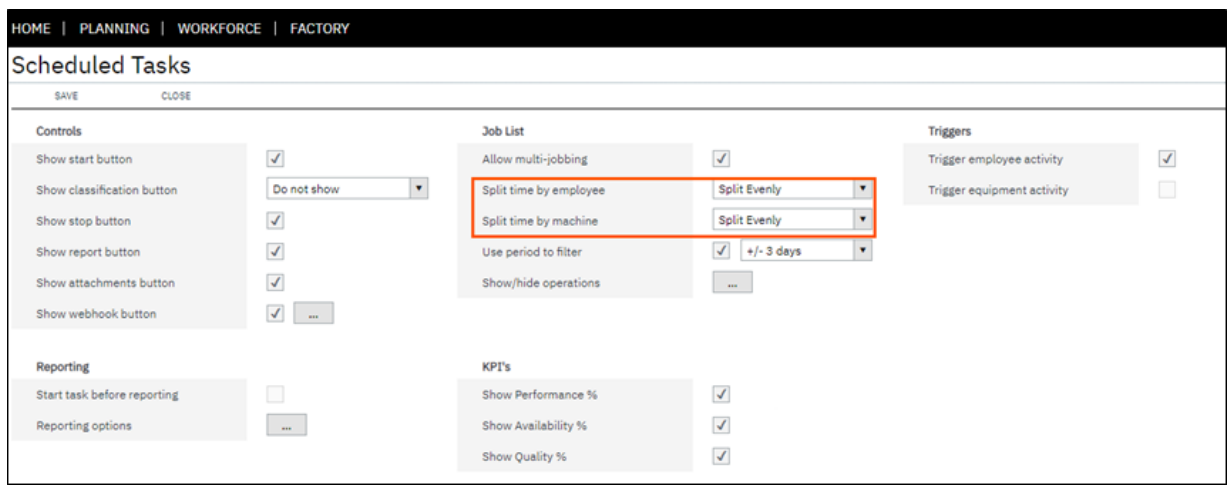

## <span id="page-16-0"></span>**New Indicators in the Workbench**

A new icon (machine or employee) will now appear next to the vertical bar in the Job List when a task is running. The icon will indicate the number of employees or equipment involved with a running task.

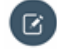

**Note:** The vertical indicator bar to the left of the machine indicators will change color depending on color coding of your diversions

#### **Where can I see the change?**

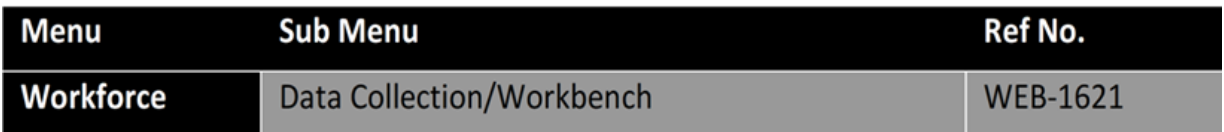

#### **New Status Indicators**

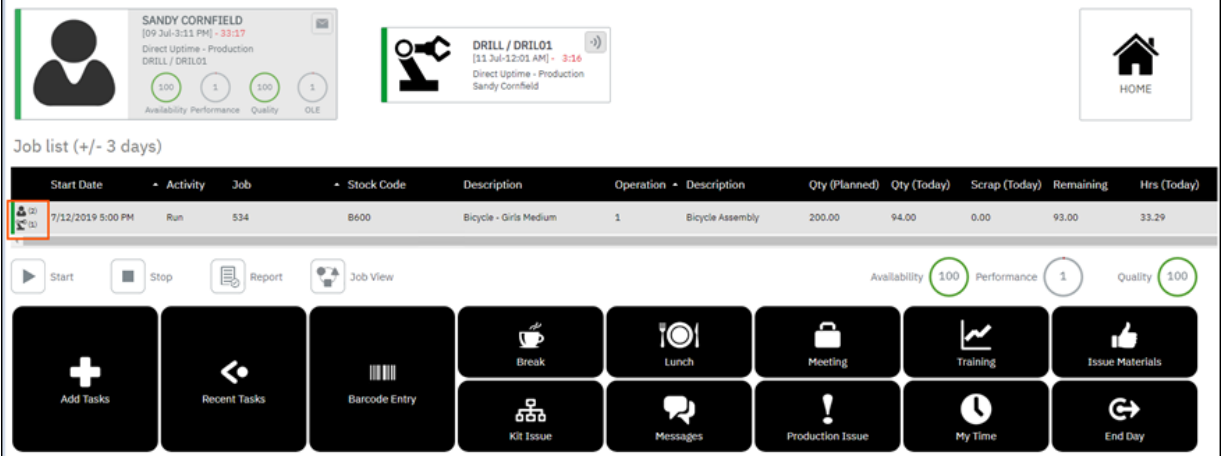

## <span id="page-17-0"></span>**New Hover-over in Transaction Review**

The error result column has been truncated to 100 characters, with an option to hover over to see the full error message. This change was required to reduce the height of a row when viewing the transaction in the Transaction Review screen.

**Note:** The **Result** column only appears on the **Errors** and **All** Tab.

**Where can I see the change?**

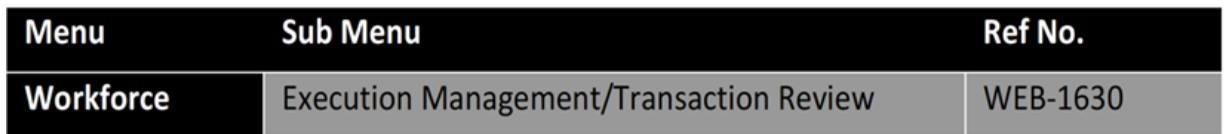

#### **New Hover-Over**

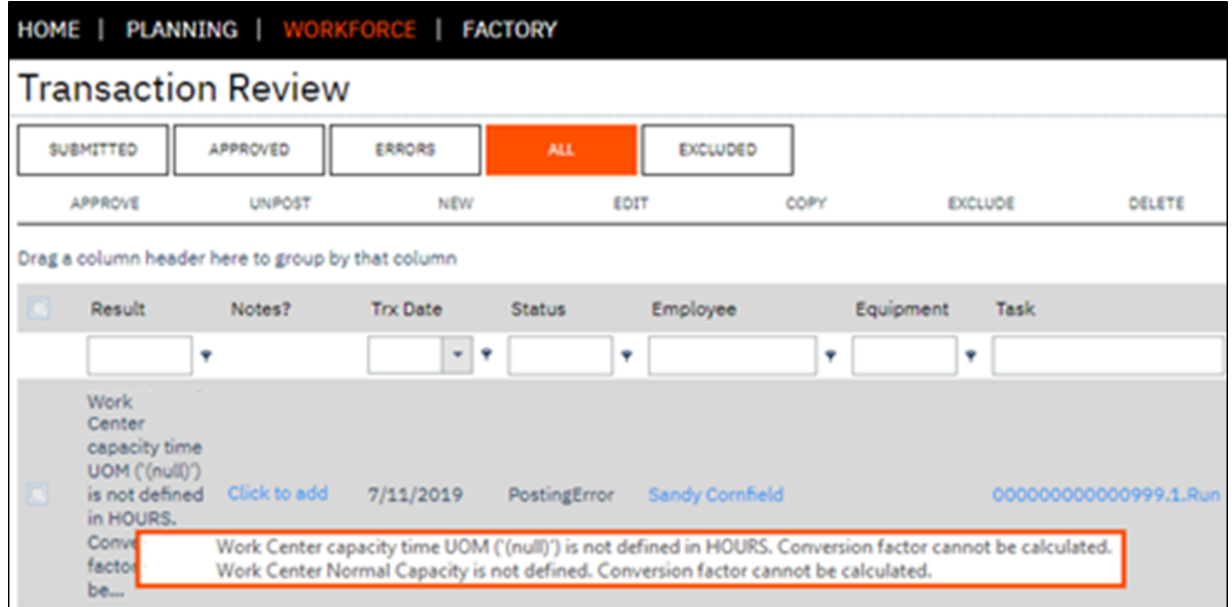

### <span id="page-17-1"></span>**New Validation Rules for Workbench**

New validation rules have been provided to check against activities being marked as complete when there is remaining quantity to produce, and activities not marked as complete where there is no quantity remaining. Also there is a facility to autocomplete activity when no quantity remains.

**Note: Validation Rules** can be set as **Do Not Validate**, **Warn** or **Prevent**. If you want to have different terminals with different validation rules, make a copy of the **On Screen Element** and apply it to your terminal.

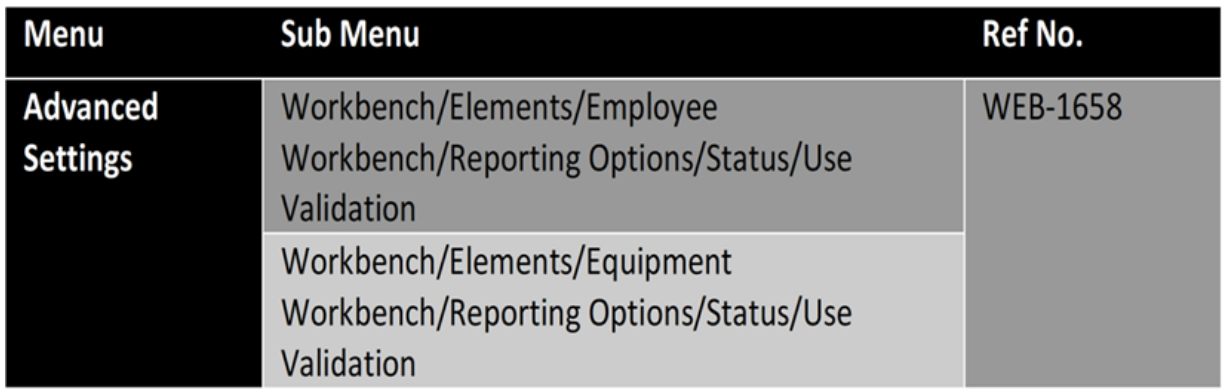

#### **New Use Validation Option**

47

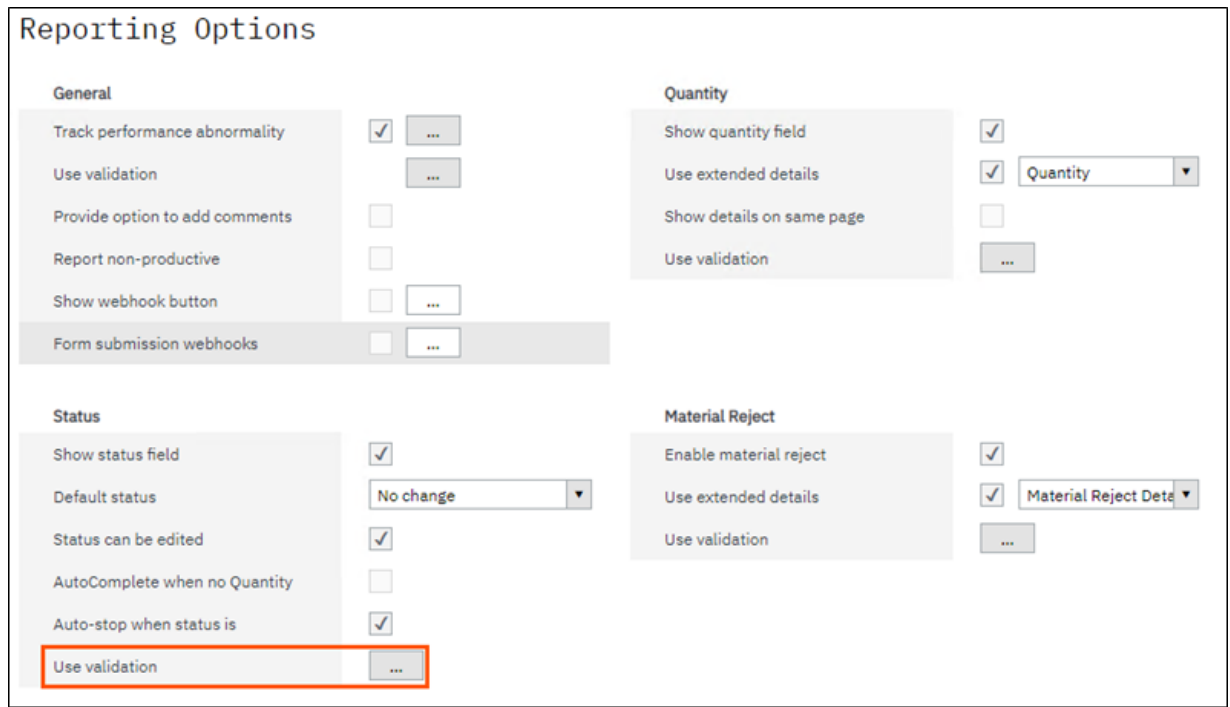

**New Validation Rules**

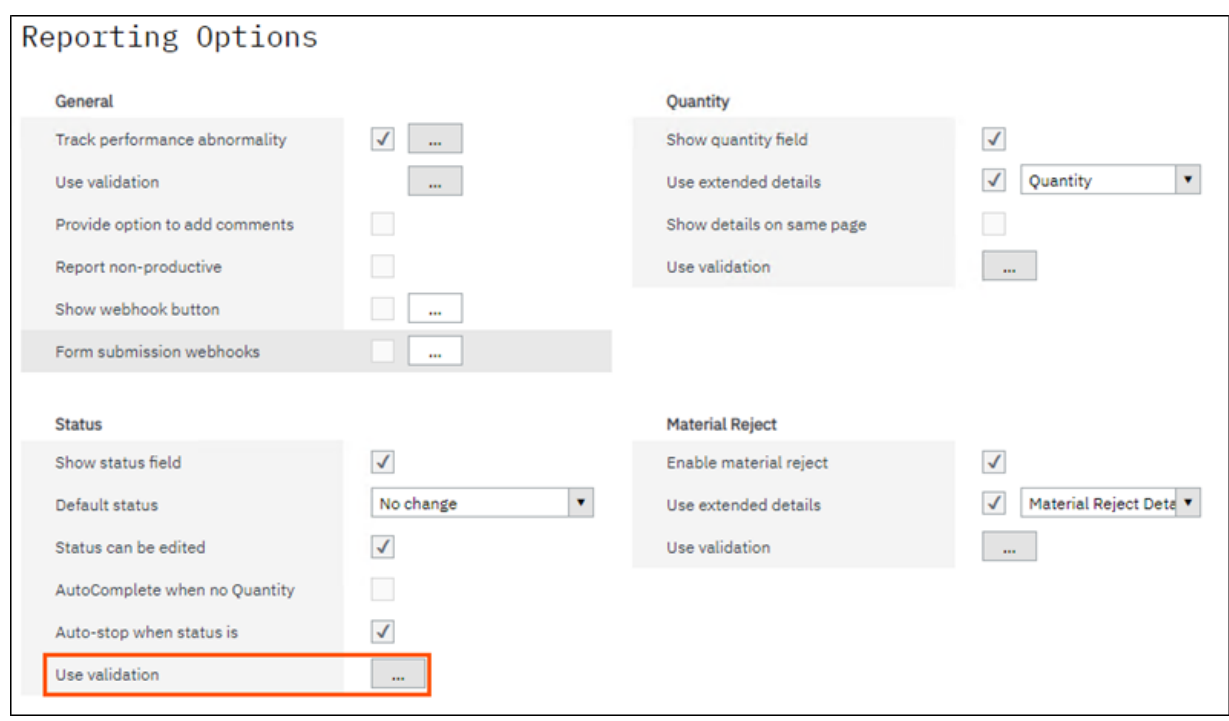

## <span id="page-19-0"></span>**Enhanced Job Card Add Transaction**

When adding transactions to a **Job** in **Job Card** view, the user will no longer see tasks that are not associated with the Job.

**Where can I see the change?**

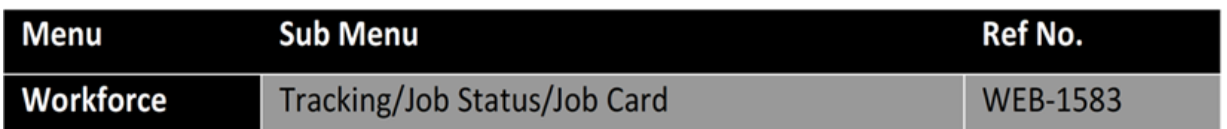

#### **Filtered Task List**

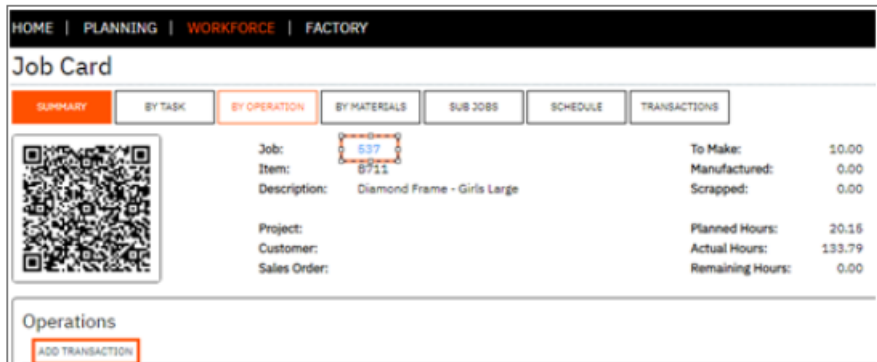

#### **Tasks relevant to the Job**

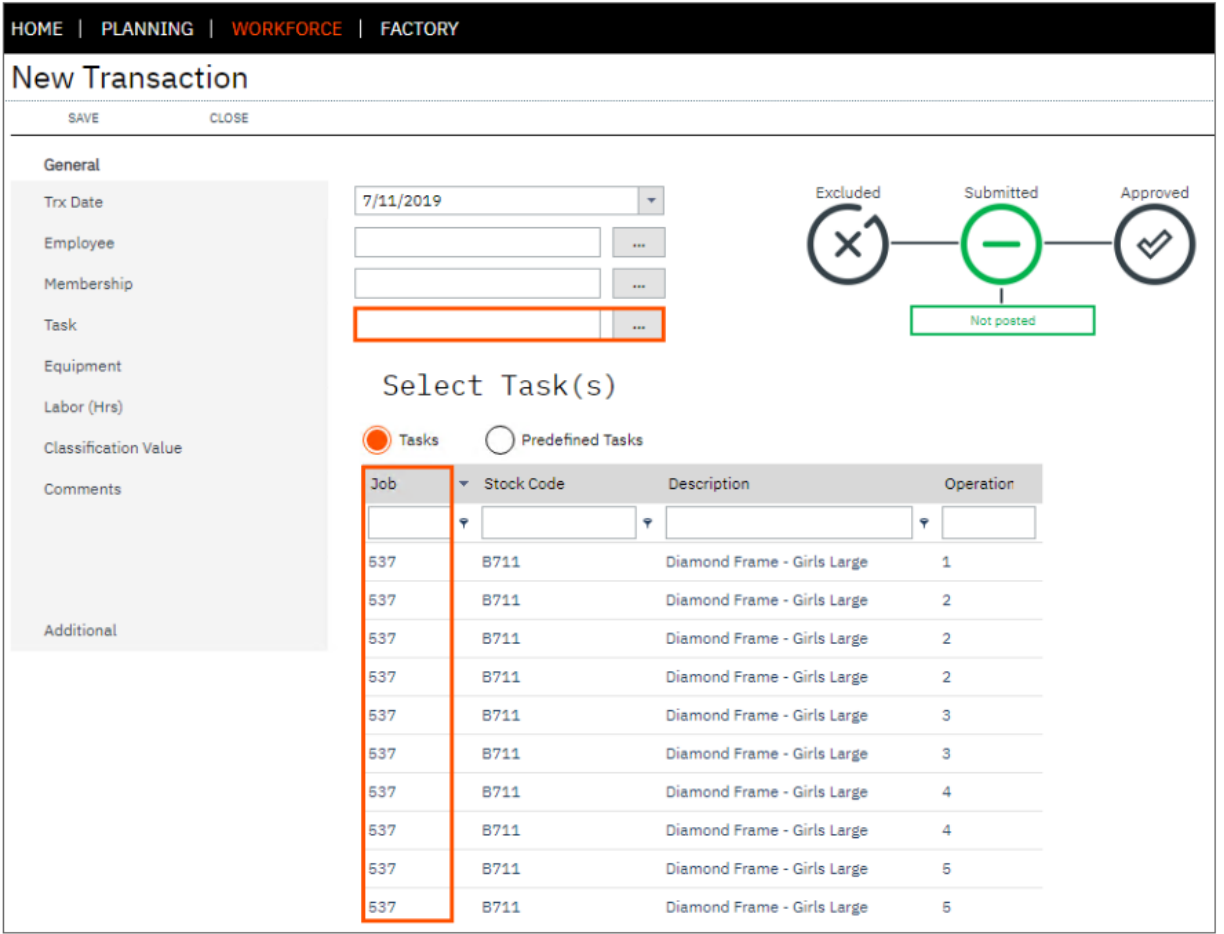

## <span id="page-20-0"></span>**Enhanced Edit Transaction Ability**

In previous versions of SYSPRO MOM the labor value was the only field that could be edited in the **Transaction Review Screen**. This made the correction of data errors long winded to resolve with the user having to copy, delete and then edit the copied transaction.

Now when editing **Transactions**, it's possible to edit:

- Transaction Date
- Employee Code
- Membership Code
- Task Code
- Labor Hrs
- Classification Value

**Transaction Edit**

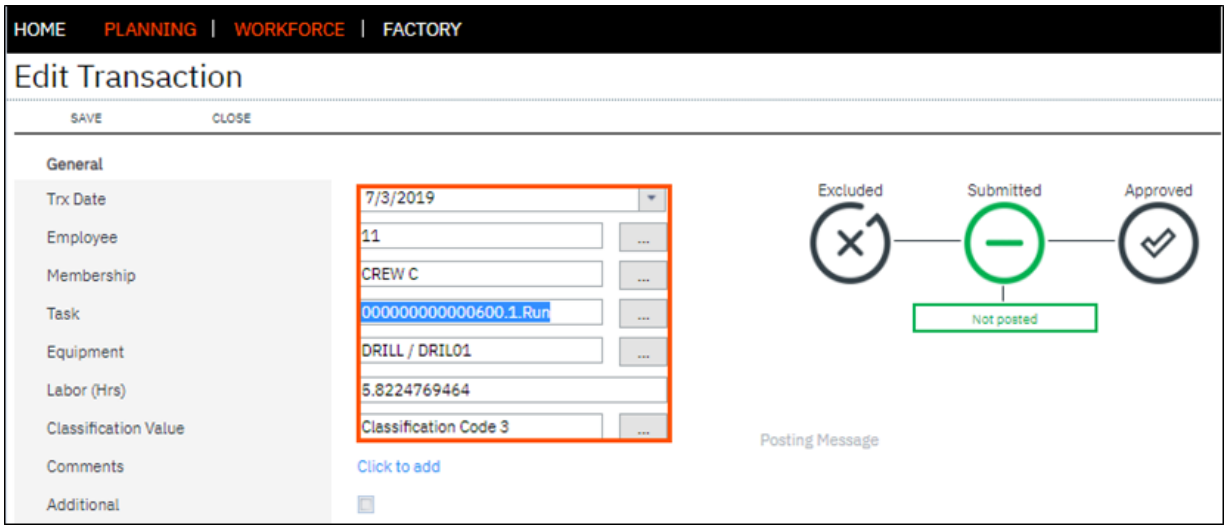

## <span id="page-21-0"></span>**Enhanced Scheduled Events**

The scheduled events feature has been renamed to **Actions**. This was changed to re-align the feature to its new improved behavior where events can be triggered manually from screens within the application and not necessarily on a fixed or recurring time basis.

The actions feature (previously schedule events) has been moved to **Advanced Settings** and the terminal tab has been removed on the settings screen. This was changed to improve the UX and understanding of how to configure an action. Actions are now setup independent of the workbench.

**Note:** You can only execute manual actions from the status reports. Manually performing a scheduled action is not supported.

#### **Where can I see the change?**

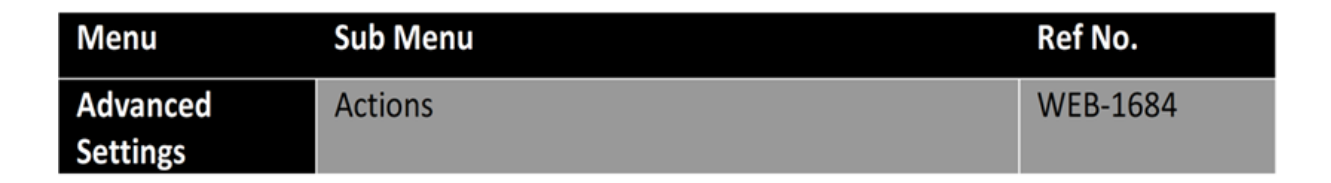

#### **Actions appear as a separate tab**

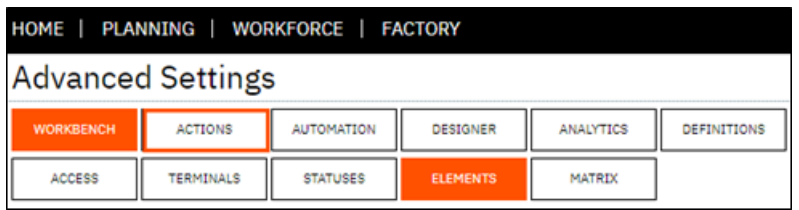

Actions can now be activated or deactivated and triggered manually from status pages in the application. This improved functionality provides a quick and easy way to perform actions against single or multiple resources. A new option has been provided in the Execute By field to specify the action is manual execution. Any actions that are setup for manual execution can be manually triggered in the screens listed in the table below.

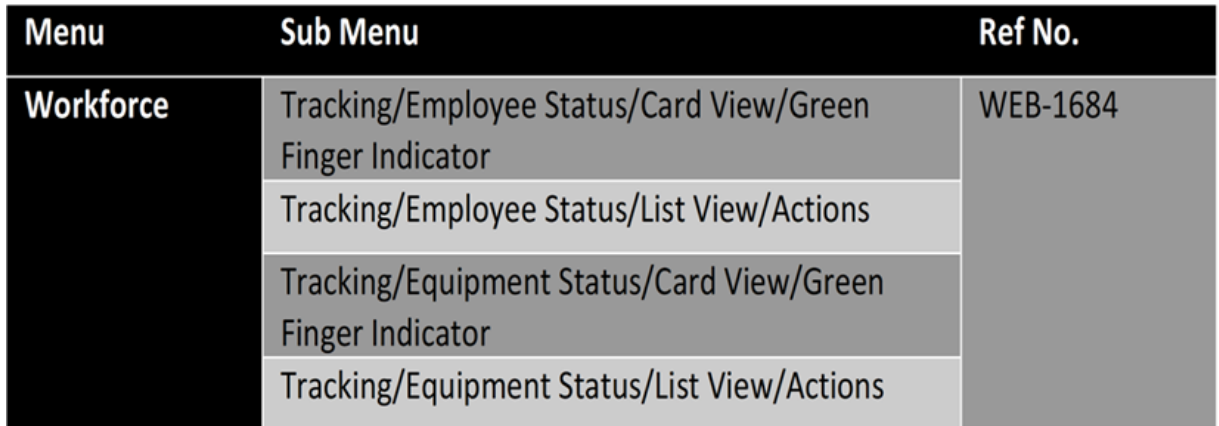

#### **Option for Manual Execution**

**Note:** Actions can apply to either equipment or employees or both.You can also restrict who the action will execute for.

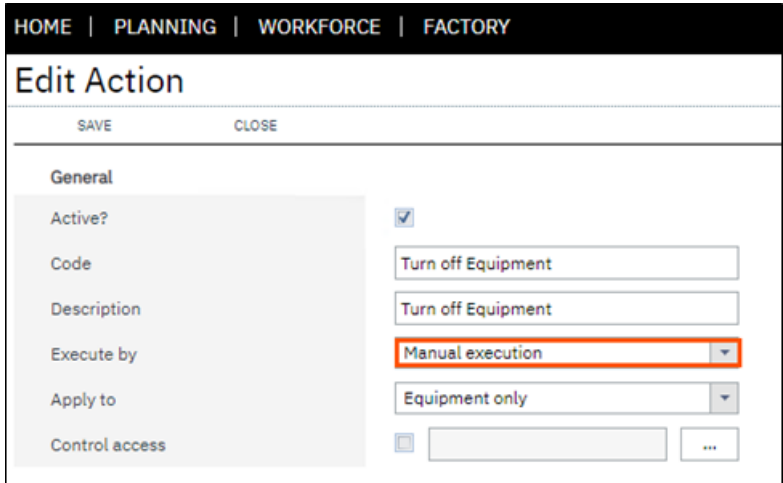

#### **Perform Actions from the Status Screens Card View (Single)**

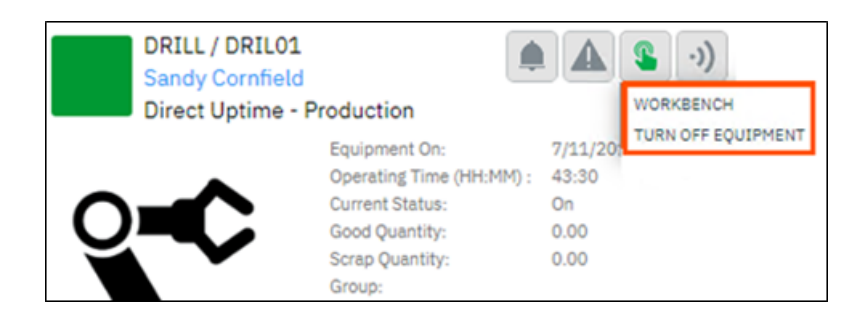

**Perform Actions from the Status Screens List View (Multi)**

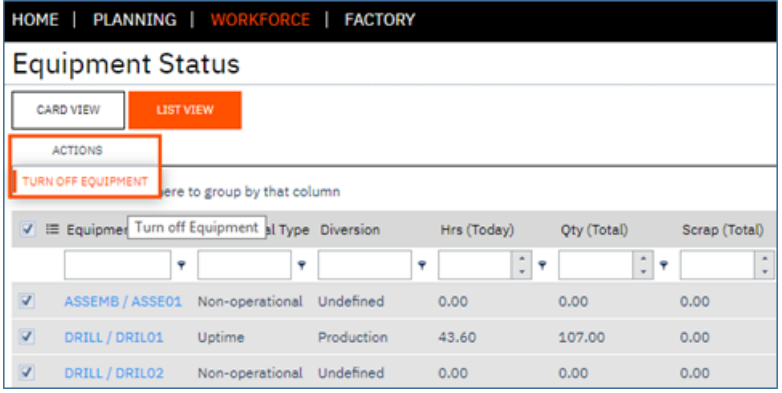

## <span id="page-23-0"></span>**Enhanced Loss Management Report**

The **Loss Management** report has been enhanced to include four financial loss visualizations:

- $\bullet$  %
- Hour
- Rate
- Revenue

A default system wide labor rate, employee revenue rate, overhead rate, equipment revenue rate can be setup in **Advanced Settings/General**. Rates can also be setup at the seat level in seat maintenance which will override the system wide settings.

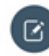

**Note:** A critical report for any company wishing to drive down factory loss and increase revenue and competitiveness.

#### **Where can I see the change?**

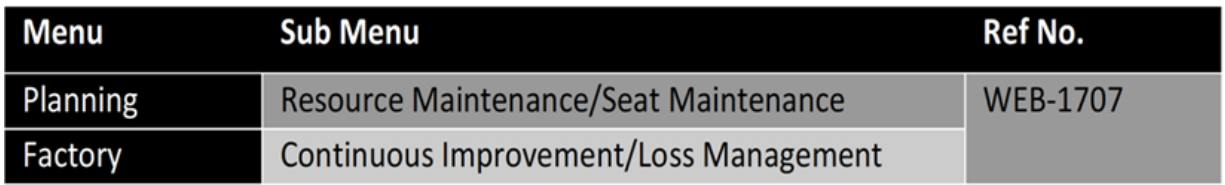

#### **New Financial settings in Advanced Settings**

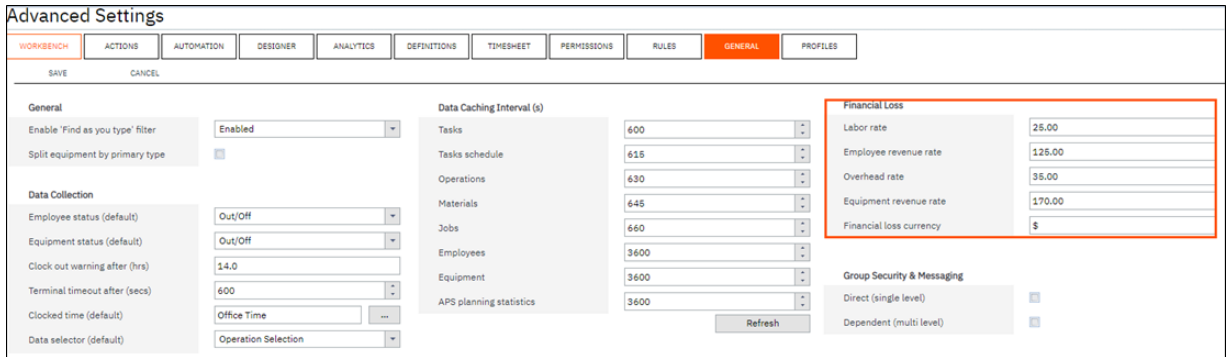

#### **New Rate settings in Equipment Maintenance**

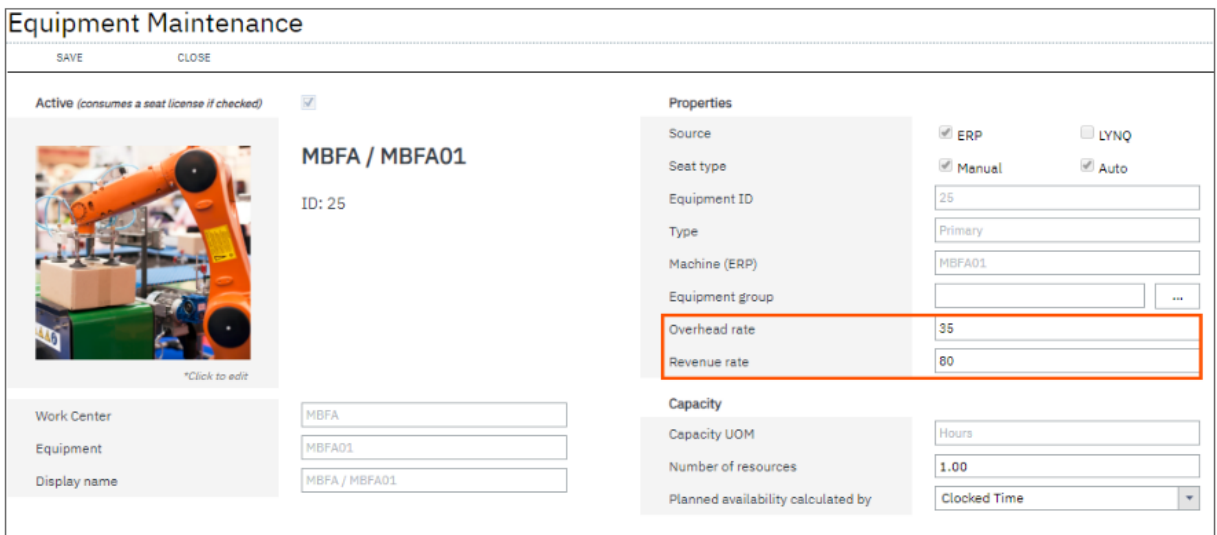

The **Loss Management Dashboard** displays realization of loss across your manufacturing operations with every loss identified, classified (Six Big Loss) and quantified to allow for counter measures to be applied and continuous improvement to be made.

**Note:** The reports will automatically update once labor rate, employee revenue rate, overhead rate, equipment revenue rates have been set

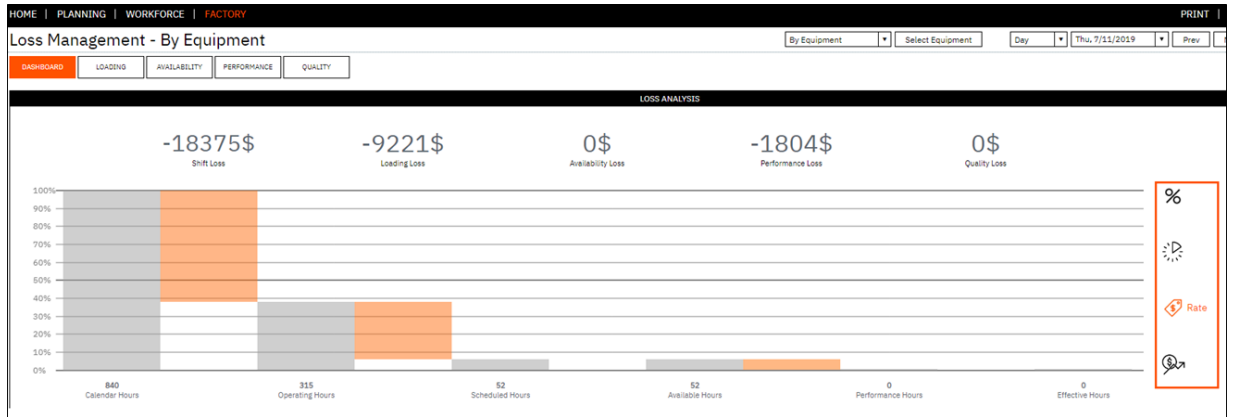

#### **Different Visualizations of Loss Management**

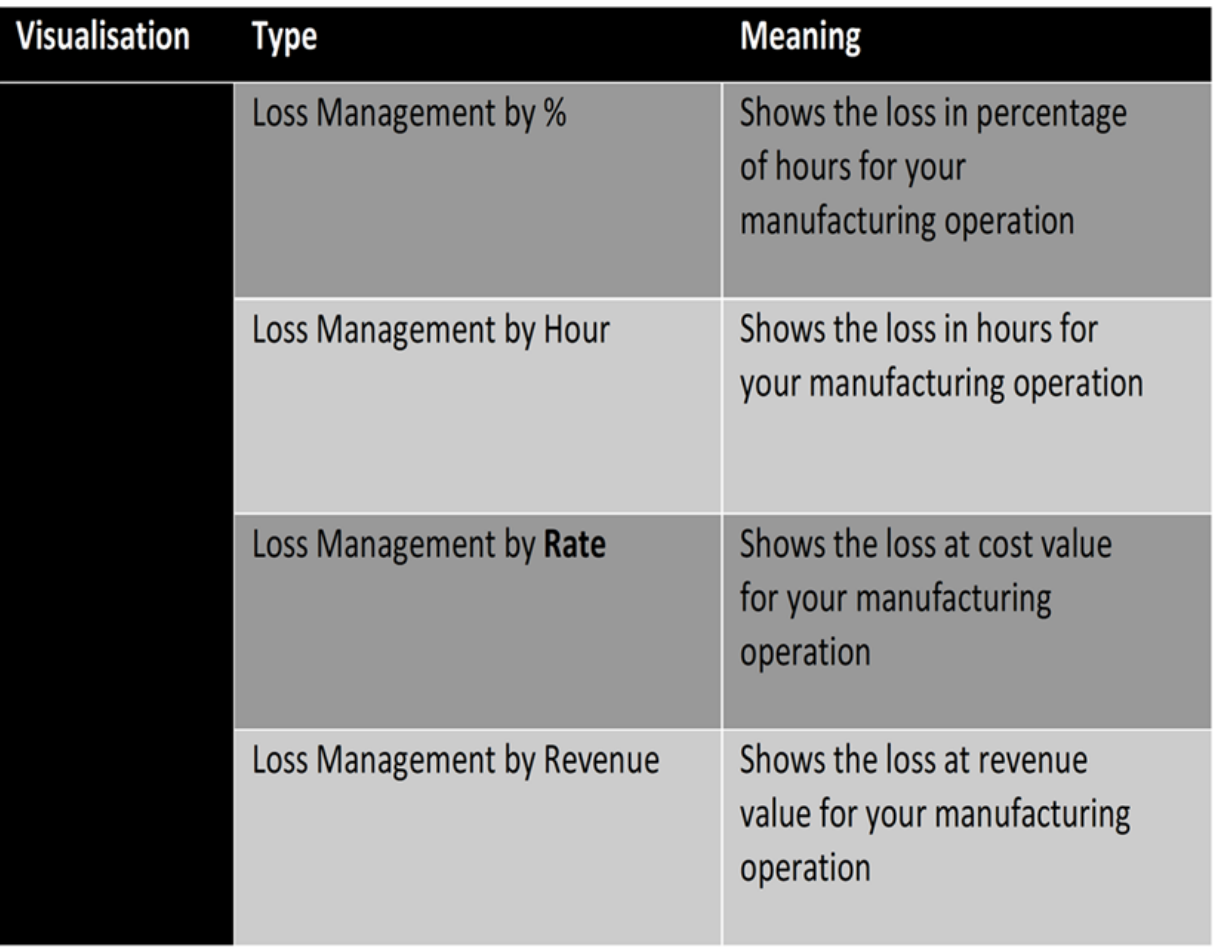

Z.